# **Manual Ges-Inp V11.**

**Ges-Inp** es el programa creado por JLopezF que nos permite obtener toda la información introducida en Inp para visualizarla en el monitor de un PC, e incluso imprimirla.

#### **ANTES DE COMENZAR: elementos necesarios**

1) Aplicación **Inp.** 

2) Microsoft **Access**. Es el programa de Microsoft para manejar bases de datos. No es gratuito y tendrás que tener una licencia para poder usarlo legalmente; no obstante, algunas comunidades autónomas han negociado acuerdos con Microsoft para que los profesores puedan emplear algunos de sus programas. Hasta ahora hemos probado distintas versiones de Acces y en todas nos ha funcionado la aplicación.

3) Aplicación **Ges-Inp V11**. Podemos descargar esta aplicación desde la página inicial donde se recogen todas las descargas relacionadas con el programa Inp:

http://www.perezalvarez.net/Inp/index.shtml

En esta página nos encontraremos con un fichero llamado **Ges-Inp V11.zip**. Está comprimido, con lo que necesitaremos un pro-grama que lo descomprima. Son fáciles de encontrar (por ejemplo Winrar, Winzip, IZArc –gratuito-…). Si no lo tenemos ya, instalamos en el PC ese programa, seleccionamos el fichero **Ges-Inp V11.zip**, hacemos doble clic y elegimos la opción de descomprimir o extraer; normalmente lo hará en la misma carpeta en la que está el fichero comprimido.

El resultado de descomprimir **Ges-Inp V11.zip** será una carpeta en la que encontraremos el fichero **Ges-Inp V11.exe.** 

### **PROCEDIMIENTO:**

Lo primero que hemos de hacer es instalar la aplicación. Para ello, hacemos doble clic en el fichero Ges-Inp V11.exe. Seguimos las instrucciones de instalación y, una vez culmina-

do, quedará colocado un icono de acceso en el escritorio **sesting**.

Para poder acceder a los datos de Inp, tenemos que llevarlos al ordenador. Ahora debemos ejecutar Inp en el PPC e ir a **Inp > Base de Datos > Exportar**, con lo que se creará (en la misma carpeta del PPC en la que esté la aplicación) un subdirectorio llamado

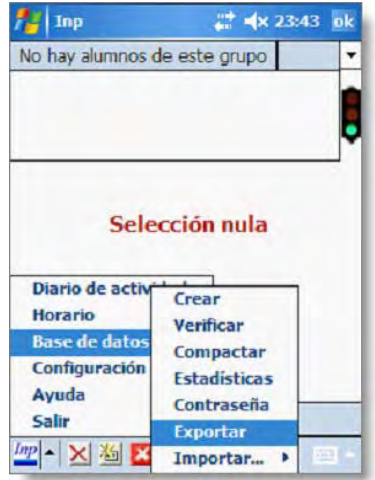

Expl. de archivos # 4x 23:38 |X  $Inp_78 -$ Nombre -FotosInp **ImpExp** 01/01/08 428 KB Inp sa inp 09/01/08 1,74 MB Carpeta creada al exportar 圖 Arriba Menú

**ImpExp**, en el que se almacena un fichero TXT por cada tabla, en formato tabulado y con su nombre correspondiente. También es interesante que tengamos todas las fotos de nuestros alumnos en una carpeta llamada **FotosInp** colocada en el mismo directorio de la aplicación.

Una vez que tenemos creada la carpeta **ImpExp** la copiamos en el disco duro del PC a través del ActiveSync o cualquier otro procedimiento de comunicación con el Pocket PC. Ya podemos abrir la aplicación, y podemos ver la pantalla de inicio, desde la que tenemos acceso a las diferentes opciones del programa:

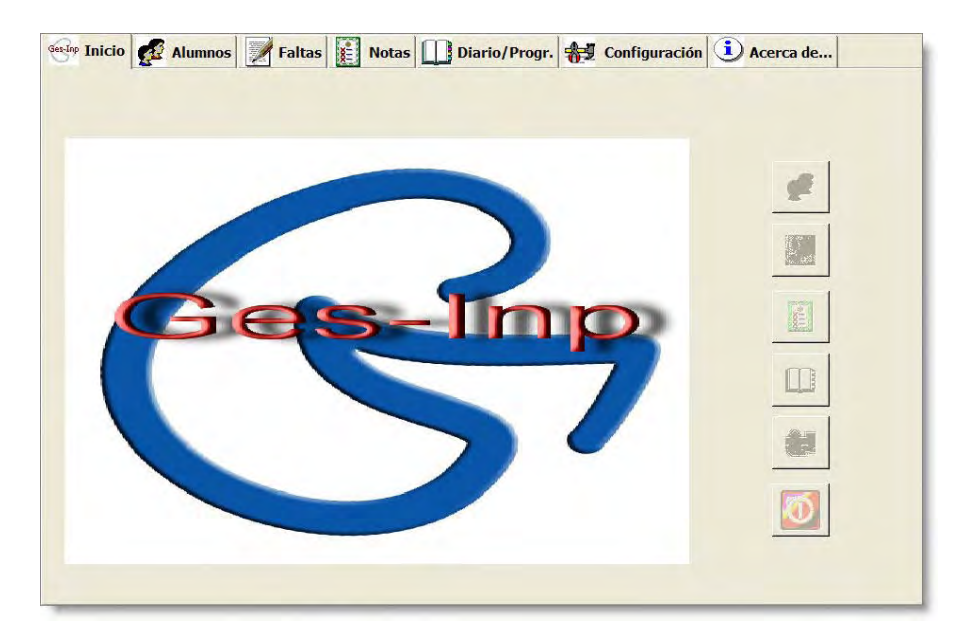

Para empezar debemos indicarle el lugar en el que se encuentran las tablas que hemos exportado desde Inp.

Para ello iremos a la pestaña **Configuración**. En ella tenemos que indicarle al programa el lugar en el que están ubicadas las tablas de Inp en el PC. Se trata de la carpeta **ImpExp** que hemos copiado desde nuestro PPC.

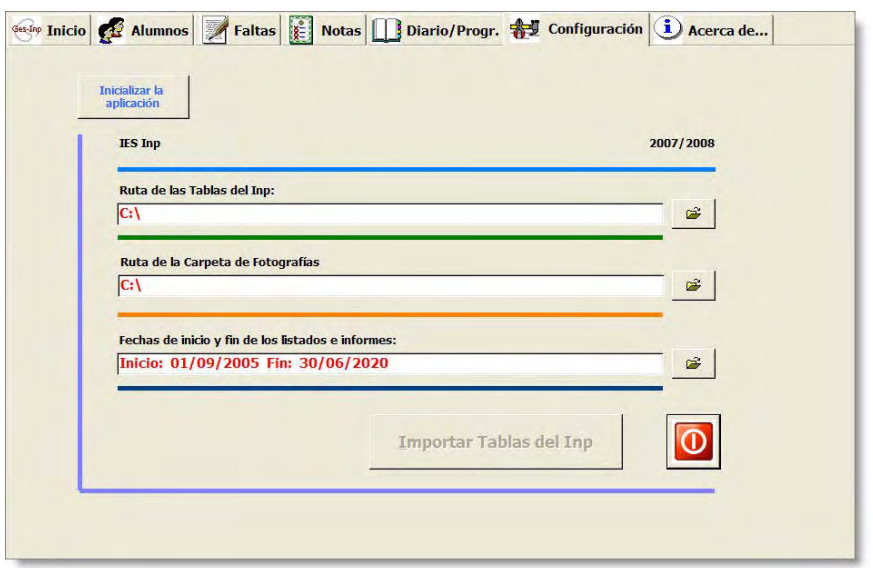

Si queremos realizar algún informe que contenga **fotos**, también hemos de decirle el lugar en el que se encuentran.

Y finalmente debemos seleccionar en el calendario las fechas de inicio y fin de nuestros informes.

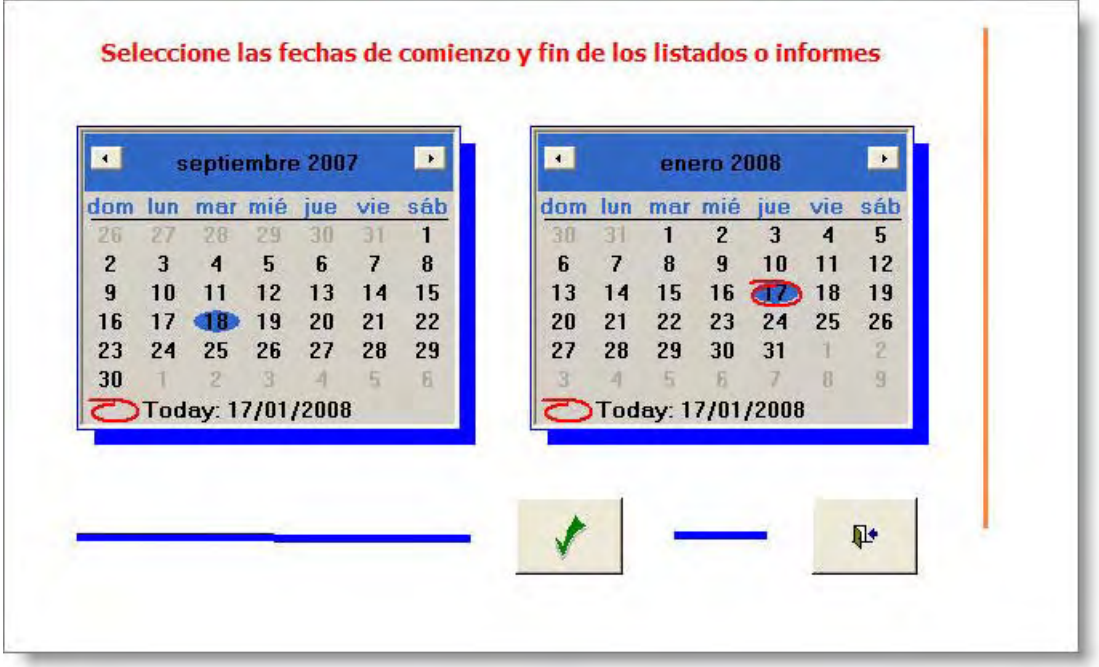

Una vez hecho esto, el botón Importar Tablas del Inp estará activo, así que lo pulsamos para iniciar el proceso. Al concluir, veremos esta pantalla que nos avisa del éxito de la importación.

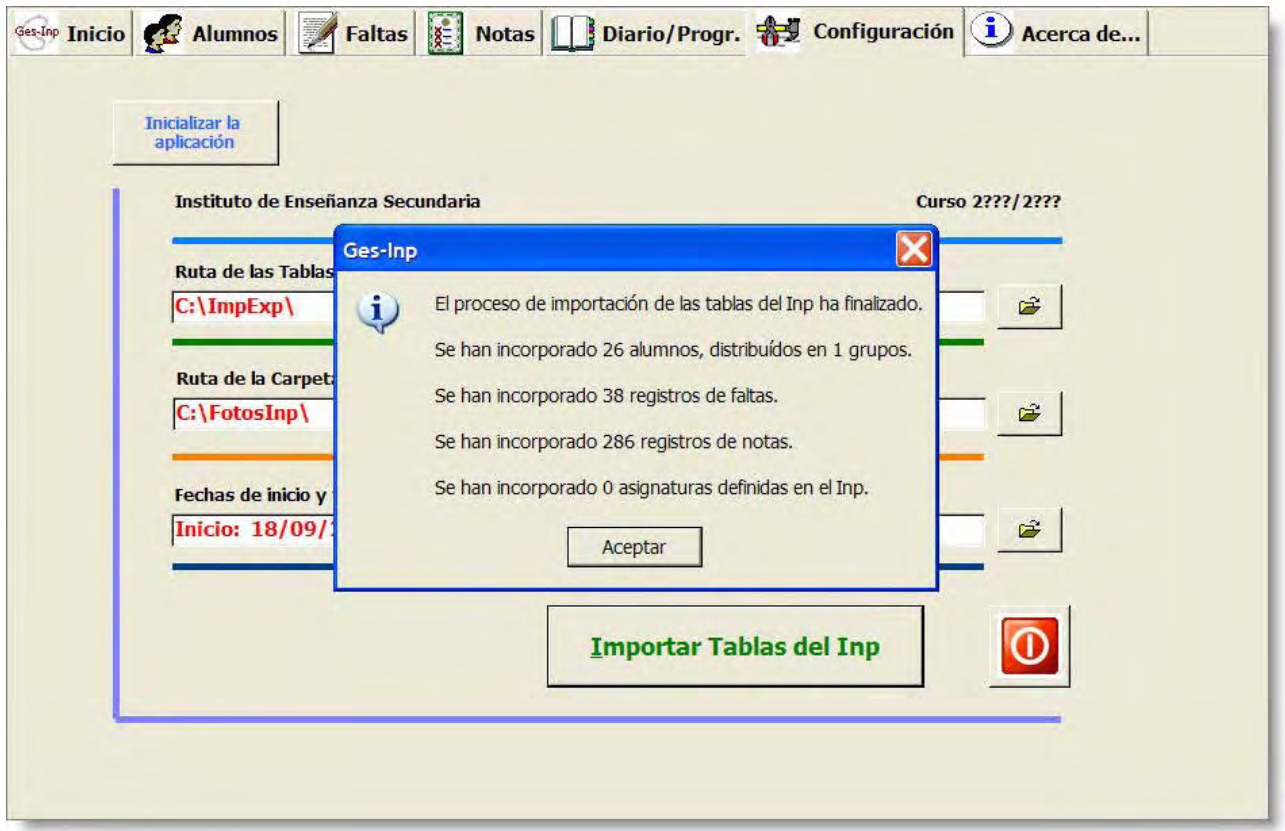

Si queremos seleccionar otras tablas para importar, podemos utilizar el botón de la parte superior, Inicializar la aplicación, con lo que debemos indicarle nuevamente las rutas de las carpetas a importar.

Ya tenemos todo listo para poder sacarle el jugo a toda la información que hemos introducido en nuestro Inp. El proceso es sumamente sencillo. Tan sólo tendremos que elegir entre las numerosas opciones que se nos ofrecen cuál es la que más se ajusta a nuestras necesidades. En todos los casos podremos optar por visualizar los informes y listados en el ordenador, o bien podremos imprimirlos... por supuesto apelando siempre al sentido común y a la conciencia ecológica para utilizar esta opción de un modo razonable y sostenible.

Demos un paseo por las diferentes pantallas del programa para observar lo que nos ofrece.

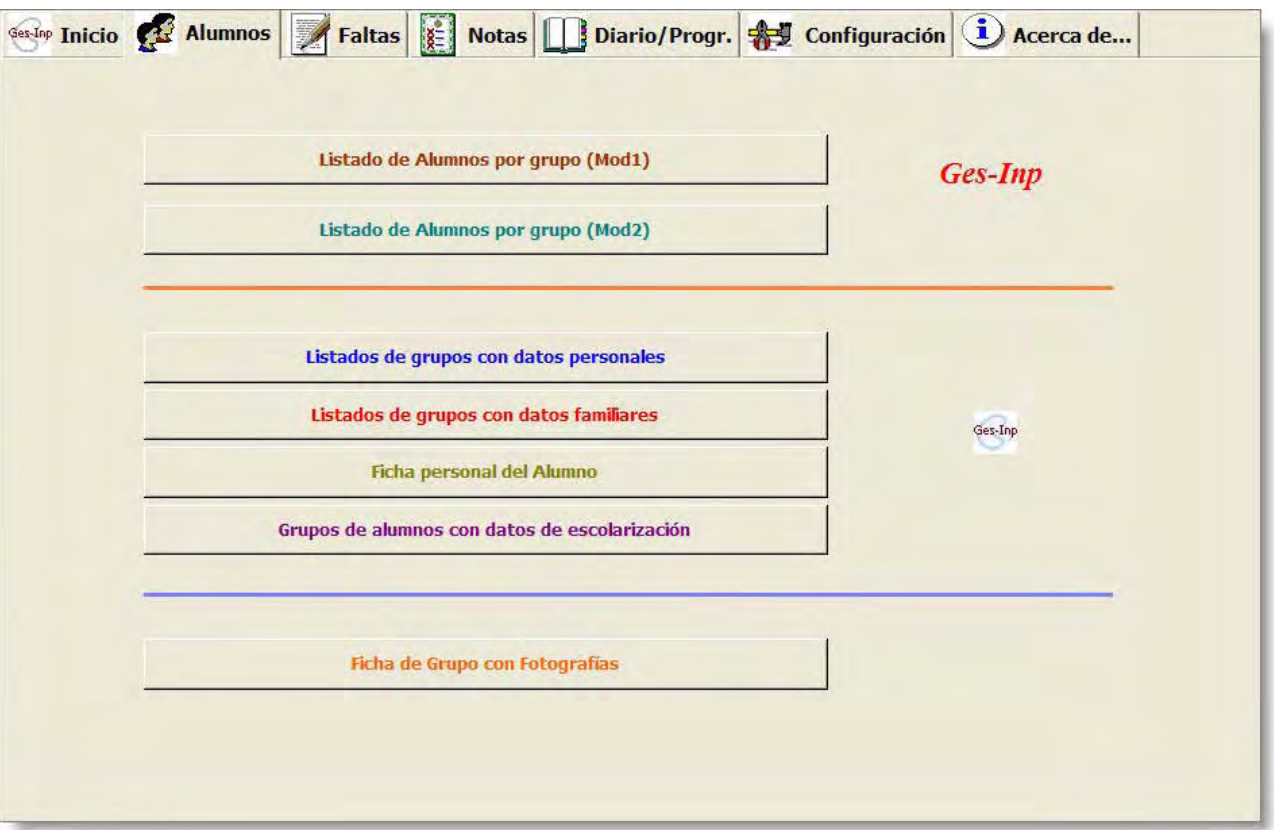

### **ALUMNOS**

### **FALTAS**

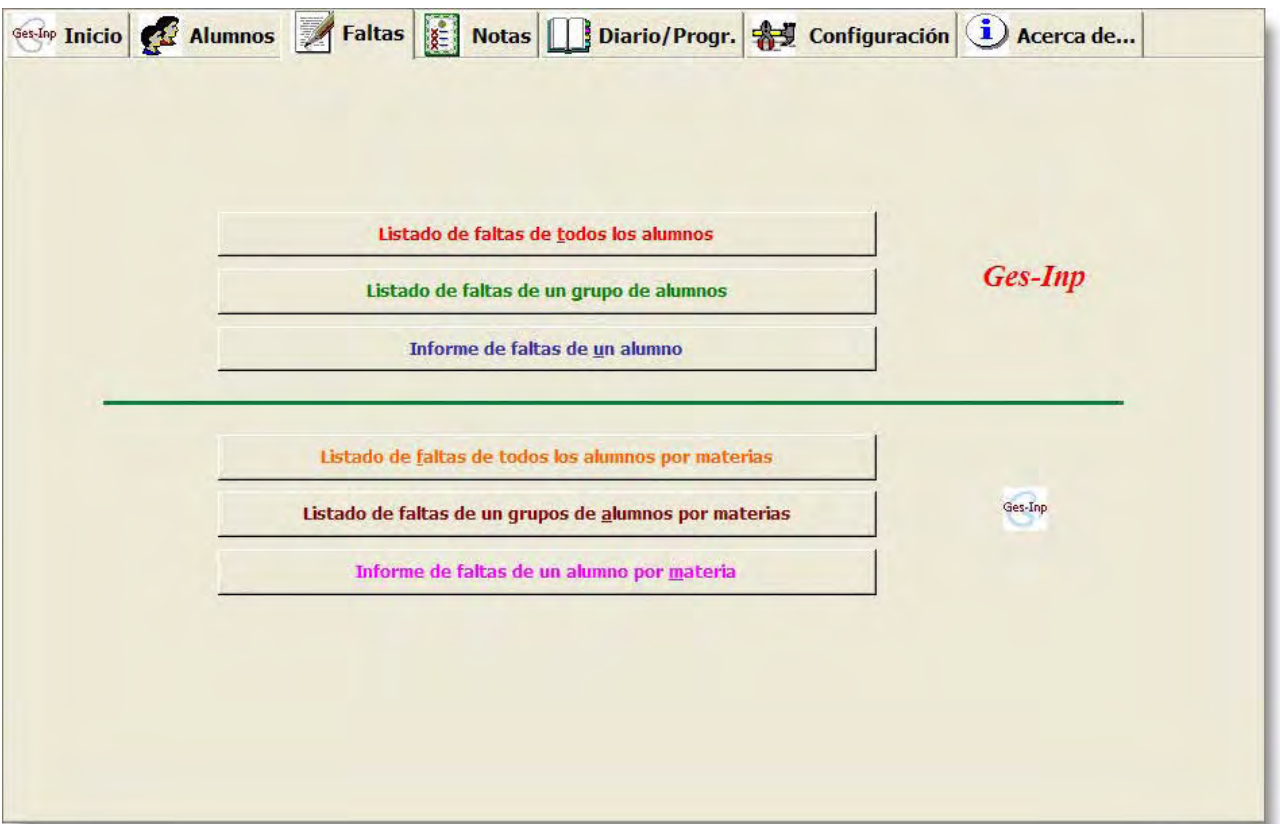

**NOTAS** 

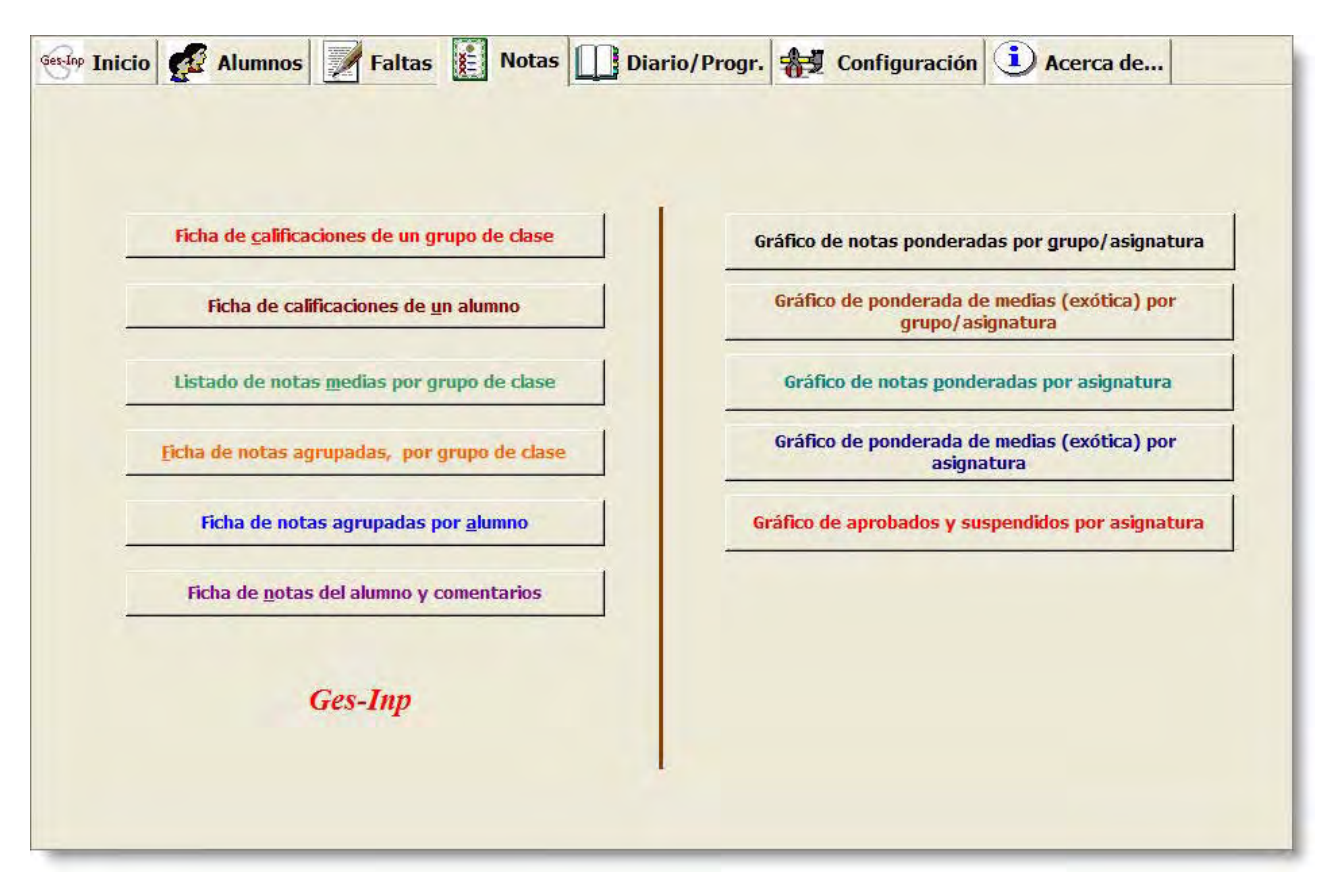

## **DIARIO/PROGRAMACIÓN**

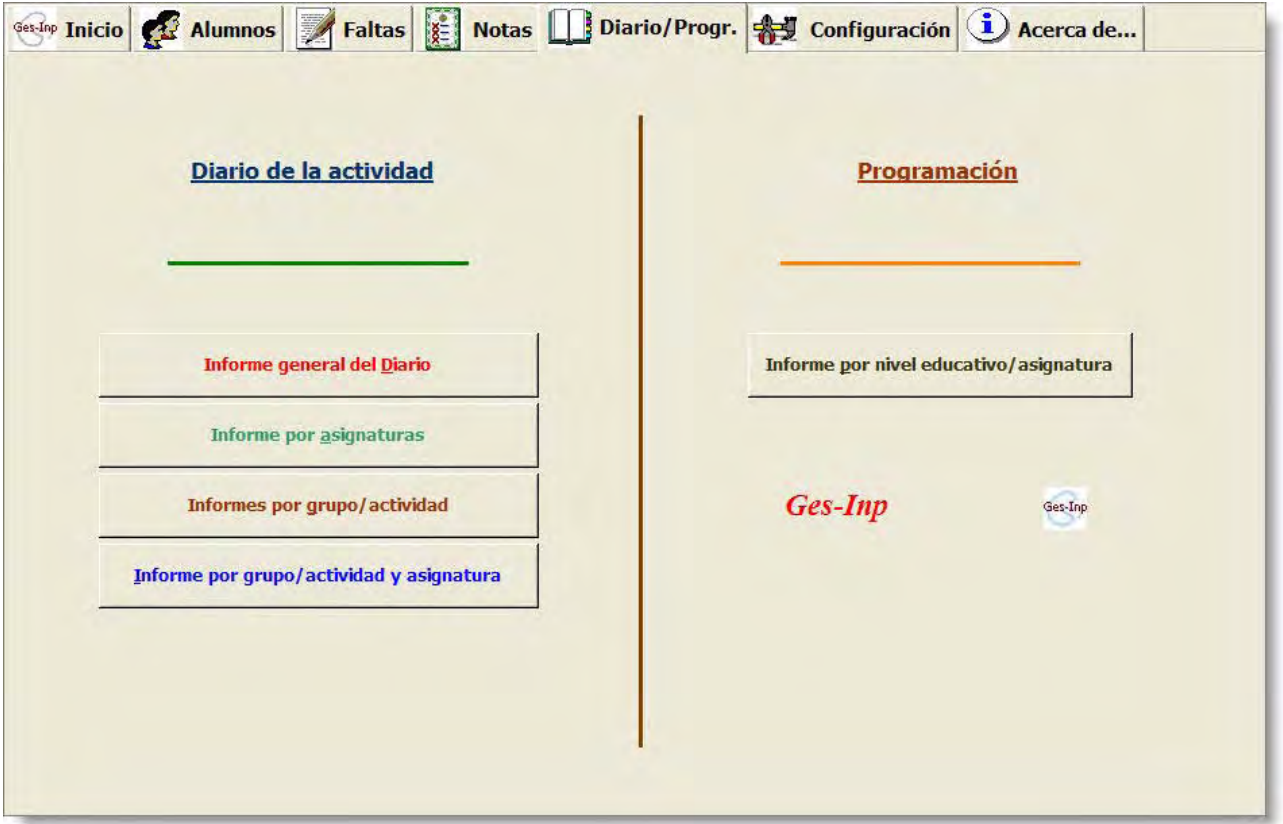

Prácticamente todas las opciones funcionan de la misma manera: una vez seleccionado el tipo de listado que queremos, se abre una nueva ventana en la que podemos elegir distintas opciones:  $\overline{a}$ 

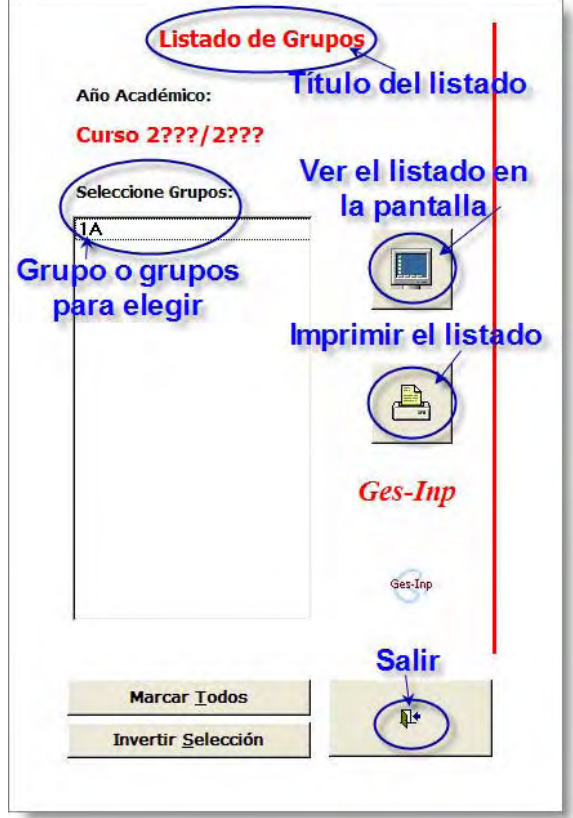

Una vez seleccionado el grupo, si elegimos ver en la pantalla tendremos una nueva ventana con el listado, más o menos así:

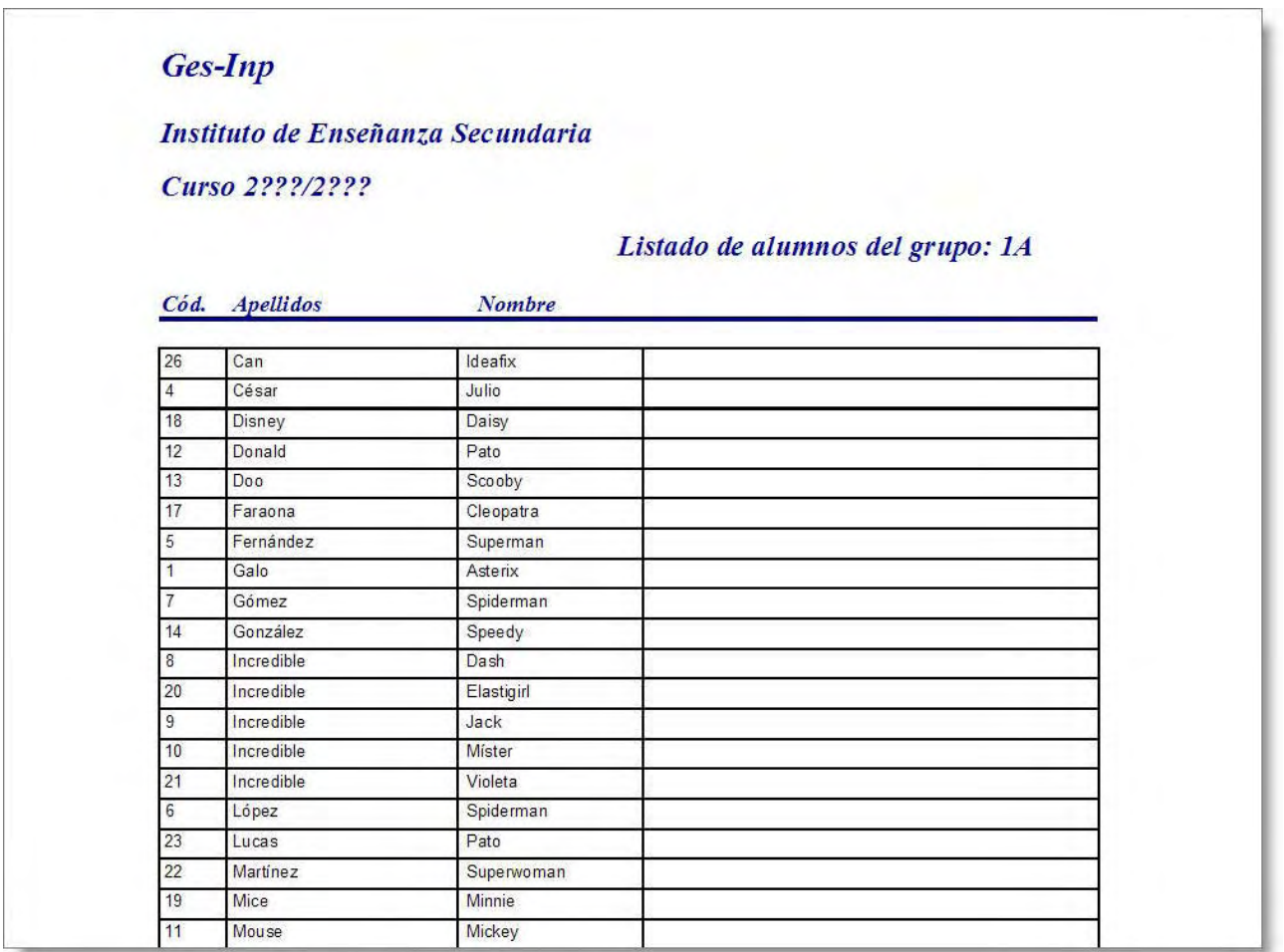

En el caso de las faltas y notas, también hemos de indicar la asignatura.

Ges-Inp no sólo nos ofrece listados, sino que también podemos obtener gráficas para valorar los resultados académicos.

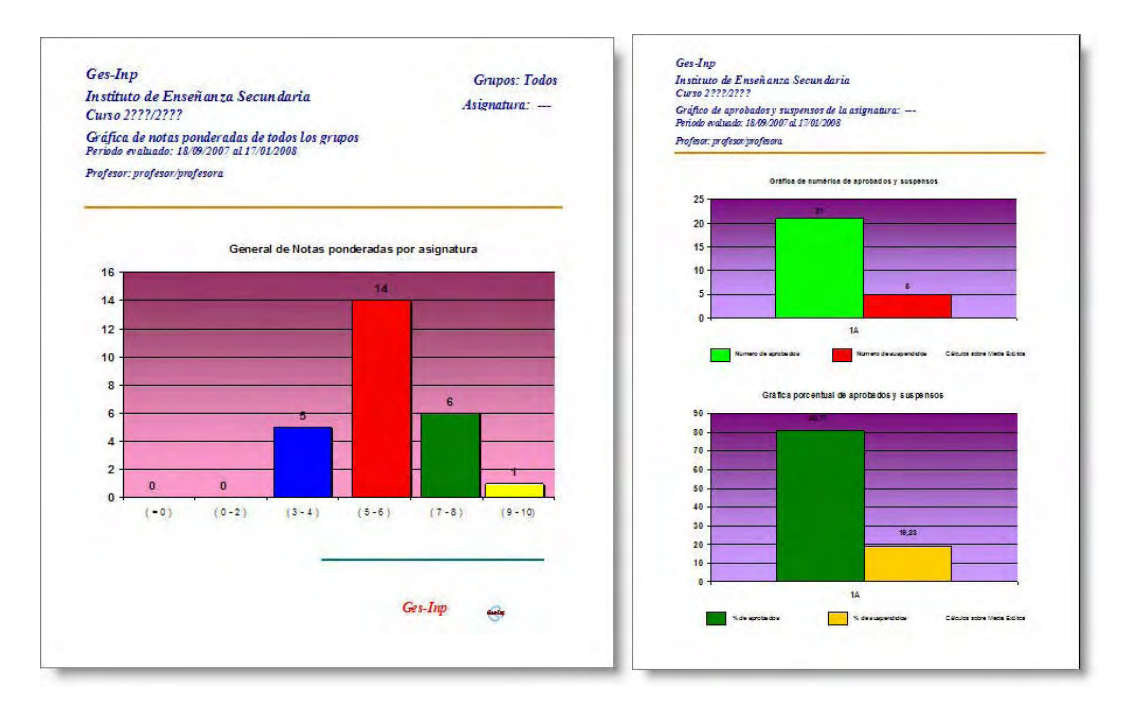